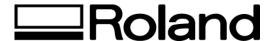

**Technical Support Document** 

Topic: Accessing Roland CutCHOICE

ST082304

## **Accessing The Roland CutChoice**

Roland CutChoice may only be accessed via a design application. Complete the following steps to access Roland CutChoice after you have opened your design application:

## Adobe Illustrator 8 and 9

From the File menu select Cut/Plot.

**Note**: On Macintosh, the Roland CutChoice window will display on top of Cut/Plot dialog. Click on the Cut/Plot dialog to bring it to the front to change the job settings.

## CorelDRAW 8 and 9

From the File menu select Cutplot.csc.

**Note**: The menu command will only be available after following the section on "Configuring the CorelDRAW 8 and 9 Menu".

## CorelDraw 10

Click on the Cut/Plot tool button.

**Note**: The tool button will only be available after following the section on "Configuring the CorelDRAW 10 Toolbar".

Alternatively, you can follow the procedures below.

- 1. From the **Tools** menu select **Run Script**.
- 2. Open the Misc. Folder.
- 3. Select CutPlot.
- 4. Click Open.

Disclaimer: All of the information contained in this document is based on the information available at the time of its creation. In no event will Roland DGA Corporation be liable to you for any damages, including damages for loss of business profits, business interruption, loss of business information and the like arising out of the use of or inability to use these materials.